# <span id="page-0-0"></span>**Meshlet Mapping**

Meshlet configuration currently requires access to the AWS EC2 instance, where the meshlet is running and custom mappings and configuration files reside. When you need to update a meshlet mapping, i.e. the XML file for mapping ServiceNow to Ivanti, you now have the option to configure the meshlet mappings and configuration settings through an interface in your ServiceNow instance.

#### **What's on this page?**

- [Getting started](https://docs.perspectium.com/display/Iodine/Meshlet+Mapping#MeshletMapping-Gettingstarted)
- [General Configuration](https://docs.perspectium.com/display/Iodine/Meshlet+Mapping#MeshletMapping-GeneralConfiguration)
- [Field Mapping](https://docs.perspectium.com/display/Iodine/Meshlet+Mapping#MeshletMapping-FieldMapping)
- [Value Mapping](https://docs.perspectium.com/display/Iodine/Meshlet+Mapping#MeshletMapping-ValueMapping)

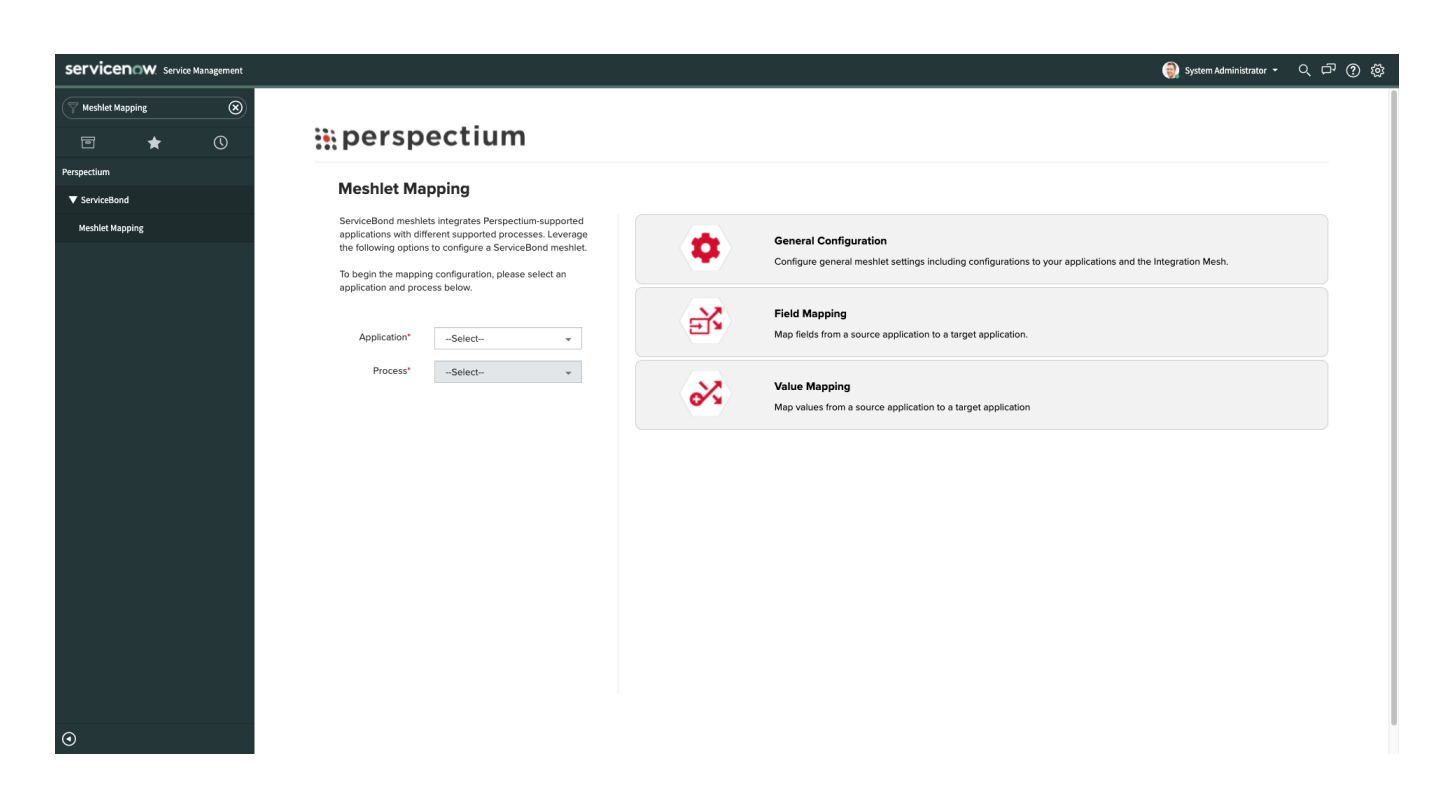

#### **Prerequisites**

You will first need to [install the Perspectium update sets to your ServiceNow instance](https://docs.servicenow.com/bundle/rome-application-development/page/build/system-update-sets/task/t_CommitAnUpdateSet.html?cshalt=yes) **in the following order**:

- **1.** Perspectium Core update set
- **2.** Perspectium Meshlet Mapping UI update set
- **A** [Install and Configure DataSync for ServiceNow](https://docs.perspectium.com/display/Iodine/Install+and+Configure+DataSync+for+ServiceNow)
- Have an active [ServiceBond meshlet](https://docs.perspectium.com/display/Iodine/Meshlets+with+ServiceBond)

### Getting started

To get started with **Meshlet Mapping**, you will need to set up your Perspectium portal credentials:

- 1. Go to **Perspectium** > **Properties** > **Portal Settings.**
- 2. Set your username and password for the Perspectium portal.
- 3. Click **Save**.
- 

### General Configuration

If you want to update the general configurations of your Servicebond meshlet, i.e. RabbitMQ connection, follow these steps:

- 1. Go to **Perspectium** > **ServiceBond** > **Meshlet Mapping**.
- 2. Select an **Application**, i.e. Ivanti, Jira.
- 3. Select the **Process**, i.e. Incident, Problem.
- 4. Click **General Configuration**.
- 5. Expand the configurations you want to update. For example, if you need to update your Perspectium Mesh credentials, click **Spring** > **Rabbit mq**. Then, update the respective field to your updated credentials.
- 6. Click **Save**.

#### [Go to top of page](#page-0-0)

## Field Mapping

If you want to update your ServiceBond meshlet field mappings, i.e. map ServiceNow "Work Notes" field to Ivanti "Notes" field, follow these steps:

- 1. Go to **Perspectium** > **ServiceBond** > **Meshlet Mapping**.
- 2. Select an **Application**, i.e. Ivanti, Jira.
- 3. Select the **Process**, i.e. Incident, Problem.
- 4. Click **Field Mapping**.
- 5. In the **Choose Field Mapping file** dropdown, select a file you want to update.
- 6. Expand the configurations you want to update and update the value.
- 7. Click **Save**.

#### [Go to top of page](#page-0-0)

### Value Mapping

If you want to update your ServiceBond meshlet value mappings, i.e. ServiceNow "Priority - High" field value to Ivanti "Priority - High" field value, follow these steps:

- 1. Go to **Perspectium** > **ServiceBond** > **Meshlet Mapping**.
- 2. Select an **Application**, i.e. Ivanti, Jira.
- 3. Select the **Process**, i.e. Incident, Problem.
- 4. Click **Field Mapping**.
- 5. In the **Choose Field Mapping file** dropdown, select a file you want to update.
- 6. Expand the configurations you want to update and update the value.

7. Click **Save**.

 [Go to top of page](#page-0-0)